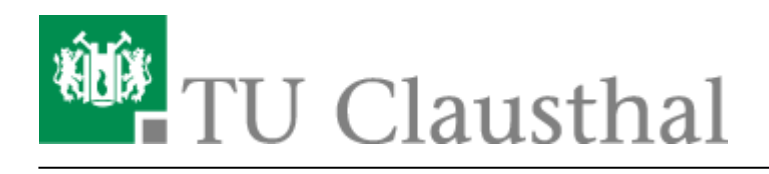

**Artikeldatum:** 21:33 13. February 2024 **Seite:** 1/8 OpenVPN® mit Android

## **OpenVPN® mit Android**

In dieser Anleitung wird die Einrichtung des TU Clausthal VPNs (OpenVPN®) am Beispiel von Android beschrieben.

## **1. Voraussetzungen**

- Um eine Verbindung zum VPN herzustellen, benötigen Sie einen gültigen TUC-Account.
- Installieren Sie den [OpenVPN Connect Client](https://play.google.com/store/apps/details?id=net.openvpn.openvpn) aus dem Google Play Store.
- Laden Sie sich eine Konfigurationsdatei herunter und speichern Sie diese auf dem Android Gerät.

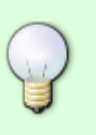

1. [VPN für Mitarbeiter/in](https://doku.tu-clausthal.de/lib/exe/fetch.php?media=netzwerk_und_internet:vpn:profile:tuc-mitarbeiter.ovpn)

2. [VPN für Student/in](https://doku.tu-clausthal.de/lib/exe/fetch.php?media=netzwerk_und_internet:vpn:profile:tuc-studenten.ovpn)

## **2. Einrichtung des Clients**

Öffnen Sie die OpenVPN Connect App.

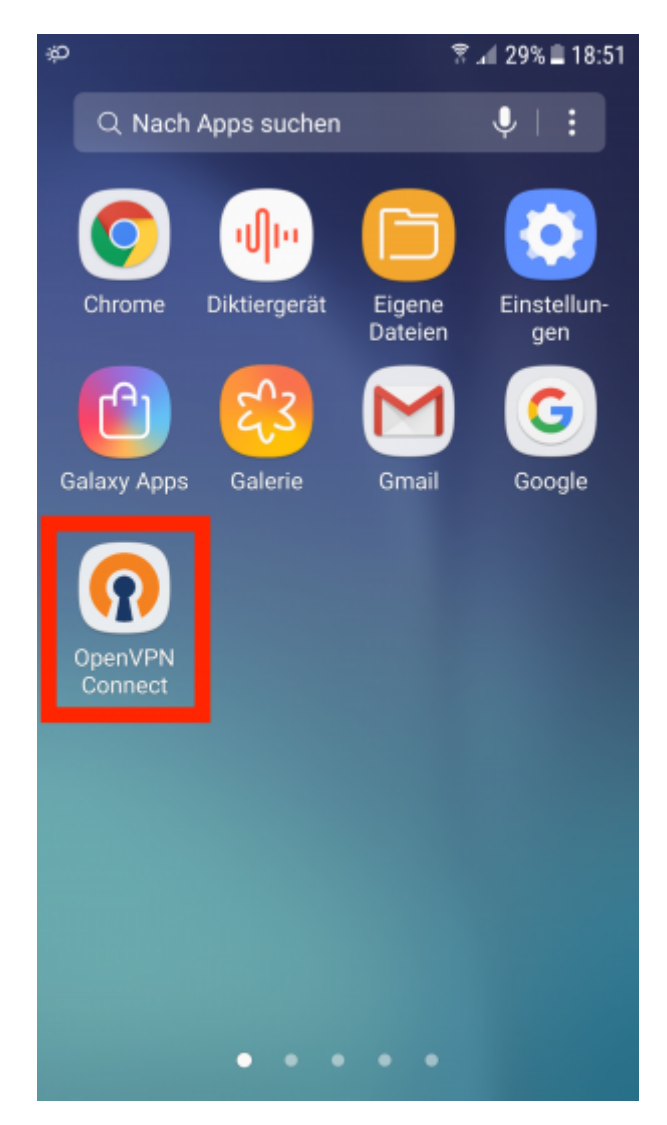

• In der geöffneten App wählen Sie FILE aus.

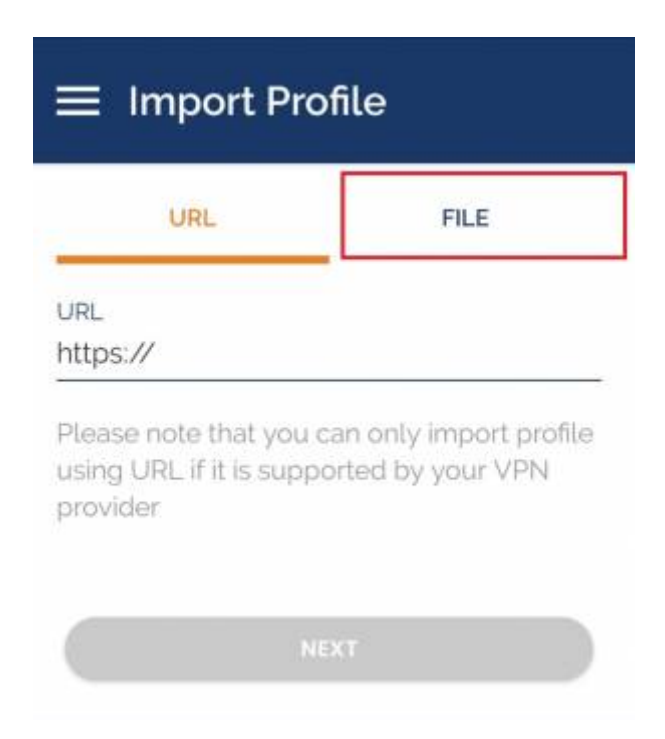

Wählen Sie im Import Dialog das zuvor heruntergeladene TUC\_OpenVPN Profil aus (1.) und fügen es dann über die Schaltfläche "IMPORT" (2.) hinzu.

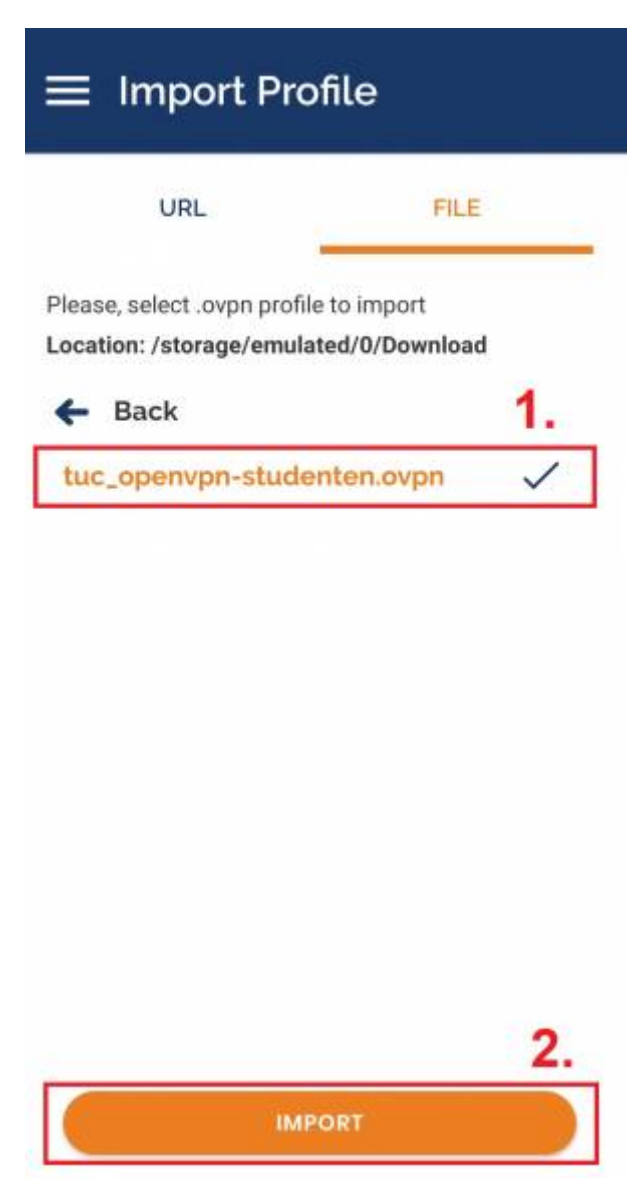

Im nächsten Schritt geben Sie den Titel TUC OpenVPN an, anschließend Ihren <TUC-User> (1.) ein und beenden die Einrichtung mit Tippen auf ADD (3.).

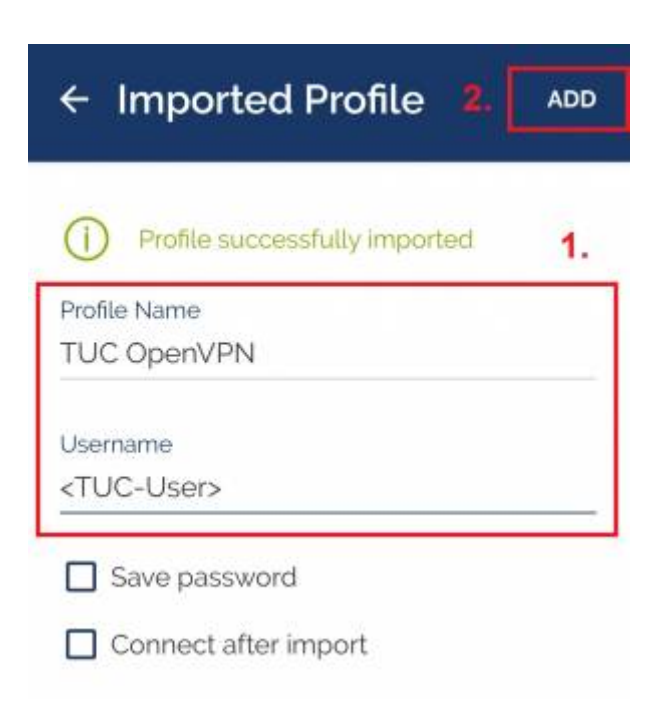

## **3. Verbindung zum VPN**

Unter OVPN Profiles wird jetzt TUC OpenVPN angezeigt. Um sich mit dem VPN zu verbinden, betätigen Sie den Button.

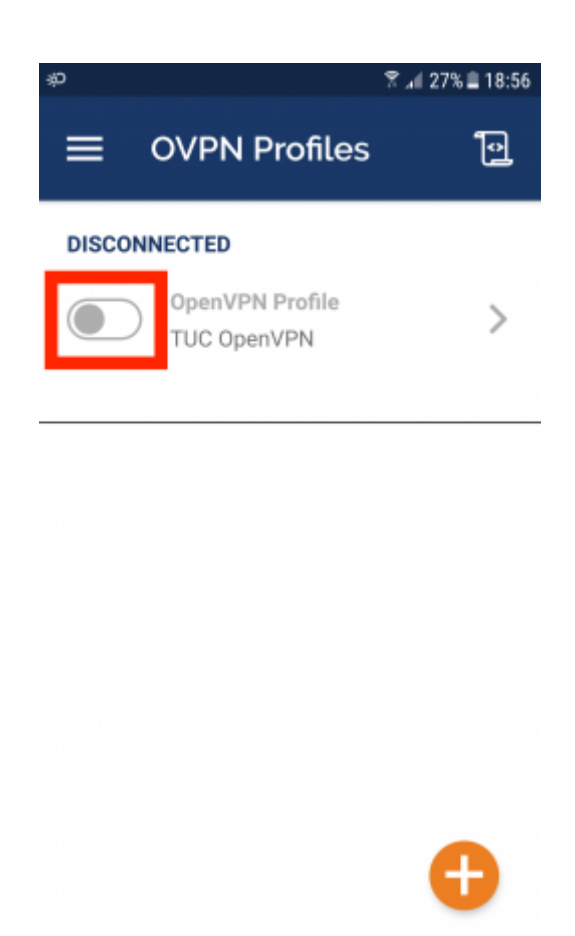

• Jetzt wird Ihr TUC-Passwort abgefragt.

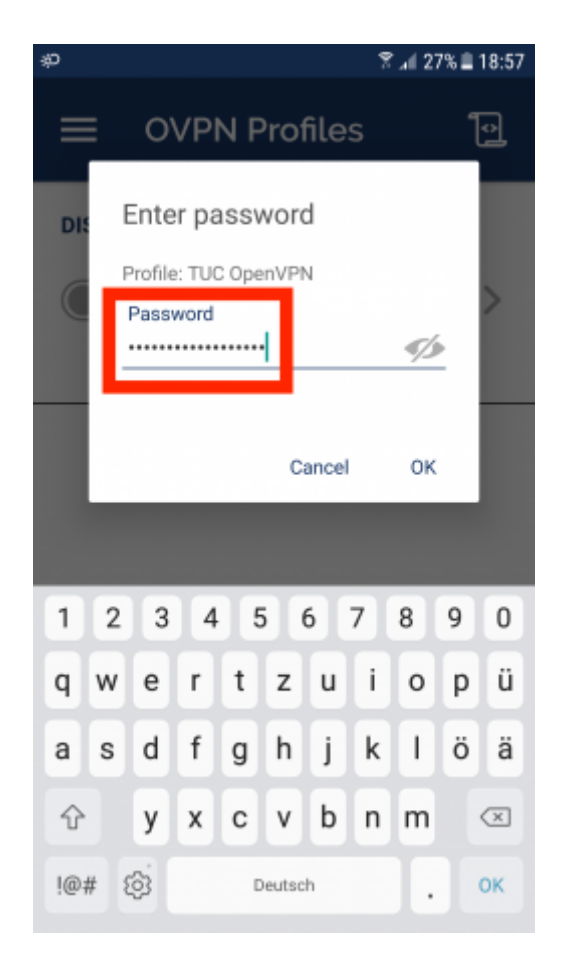

Die Sicherheitsabfrage bestätigen Sie mit OK.

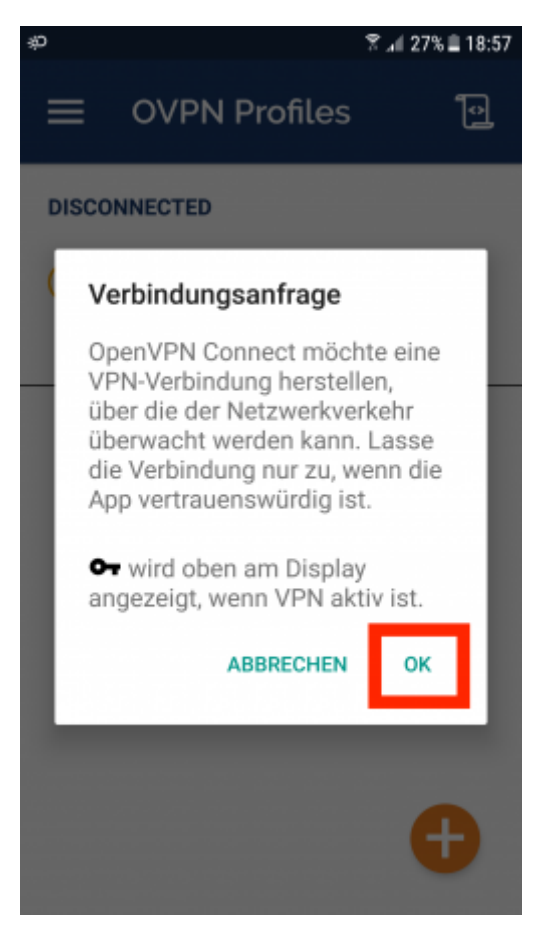

War die Verbindung erfolgreich, können Sie das in der App (1.) und in der oberen Infoleiste (2.) sehen.

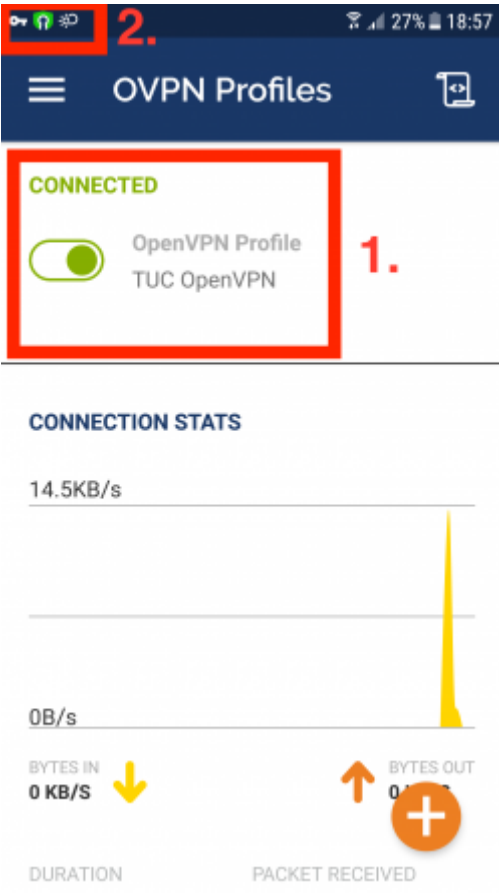

[\[studierende\]](https://doku.tu-clausthal.de/doku.php?id=tag:studierende&do=showtag&tag=%5Bstudierende%5D), [\[mitarbeitende\]](https://doku.tu-clausthal.de/doku.php?id=tag:mitarbeitende&do=showtag&tag=%5Bmitarbeitende%5D)

Direkt-Link: **[https://doku.tu-clausthal.de/doku.php?id=netzwerk\\_und\\_internet:vpn:openvpn\\_android](https://doku.tu-clausthal.de/doku.php?id=netzwerk_und_internet:vpn:openvpn_android)**

Letzte Aktualisierung: **21:33 13. February 2024**